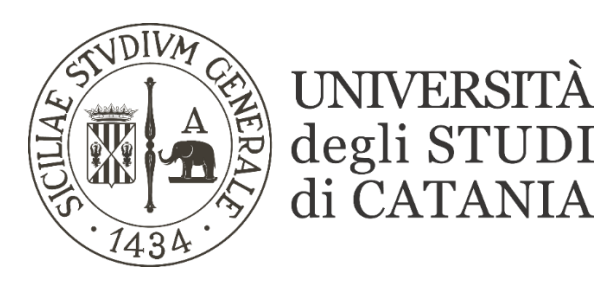

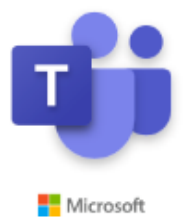

# **Guida base all'utilizzo di Microsoft Teams per video lezioni (registrazioni – nuova modalità)**

**A partire dal 15 febbraio 2021 le registrazioni effettuate in Teams non saranno più salvate sulla piattaforma Stream.**

**Le registrazioni saranno visibili per gli utenti iscritti al team dalla scheda Post del canale, così come accadeva in precedenza, ma saranno anche raccolte all'interno della cartella Recordings nella scheda File del team.**

**La piattaforma Stream rimarrà comunque attiva e tutte le registrazioni finora archiviate continueranno ad essere disponibili.**

### **Nuova modalità di gestione dei video delle lezioni su Teams**

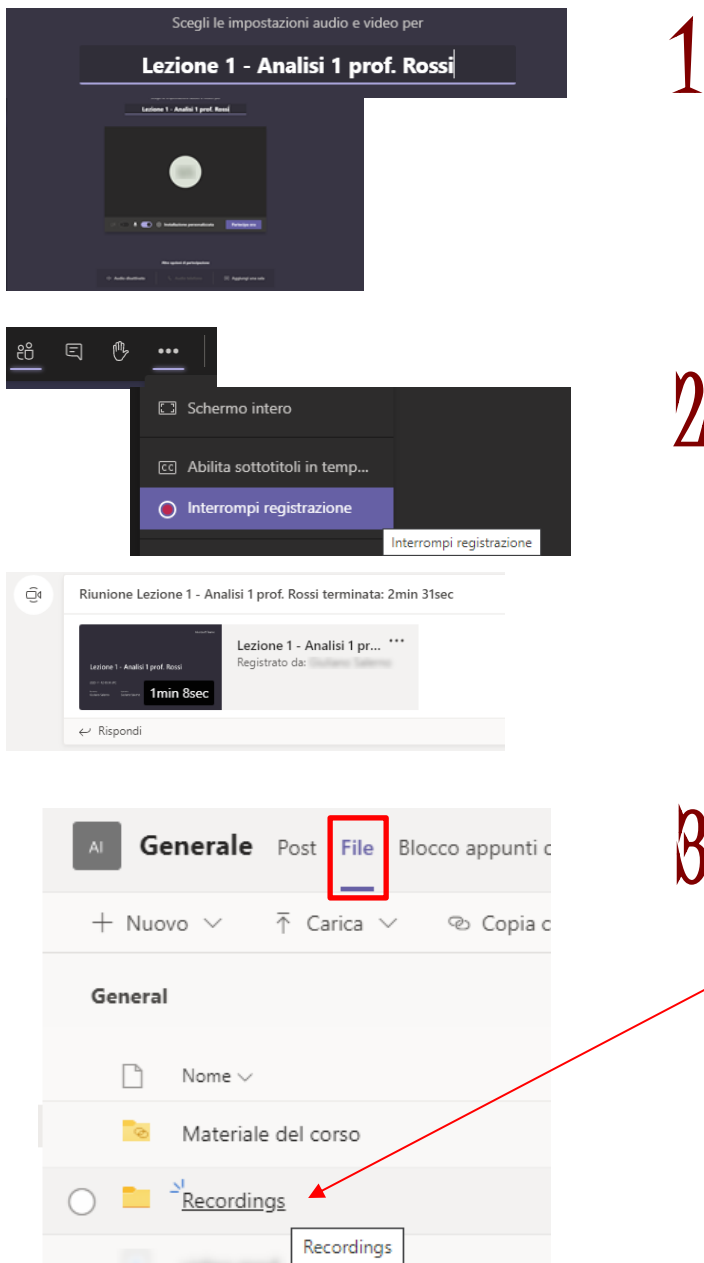

1 **Dare il titolo alla lezione al momento stessa. Ciò consentirà di non dovere rinominare il file della registrazione alla fine della lezione.**

2 **Terminata la lezione e quindi la registrazione (che il docente dovrà avviare manualmente), il video sarà disponibile tra i Post del Team così come accadeva anche in precedenza.**

3 **Tutti i video del Team saranno altresì consultabili e gestibili all'interno della cartella "Recordings" presente nella scheda "File" del Team.**

**Per impostazione predefinita non modificabile e contrariamente a quanto avveniva finora, le registrazioni, oltre ad essere visibili dagli studenti, saranno anche scaricabili. Per inibire il download della registrazione, il proprietario del team – tipicamente il docente – deve eseguire la procedura descritta di seguito. N.B.: La cartella "Recordings" viene creata solamente dopo la prima registrazione effettuata!**

# **Impostazioni sui diritti di accesso ai video delle lezioni su Teams**

### 1 **Andare nella sezione "File" del Team/insegnamento e cliccare sulla voce "Apri in SharePoint".**

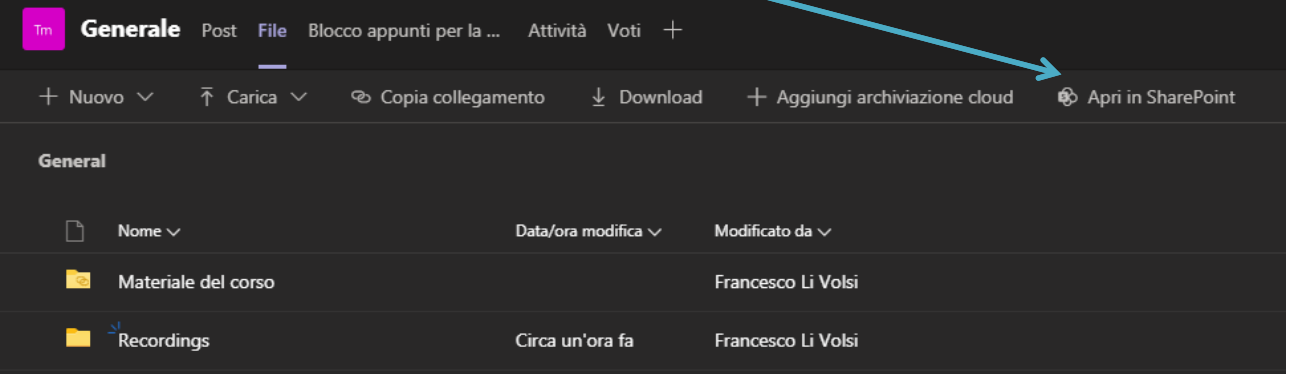

2 **Cliccare sui tre puntini presenti in corrispondenza della cartella "Recordings" per fare apparire il riquadro in figura, quindi scegliere la voce "Gestisci accesso".**

**N.B.: La cartella "Recordings" viene creata solamente dopo la prima registrazione effettuata!**

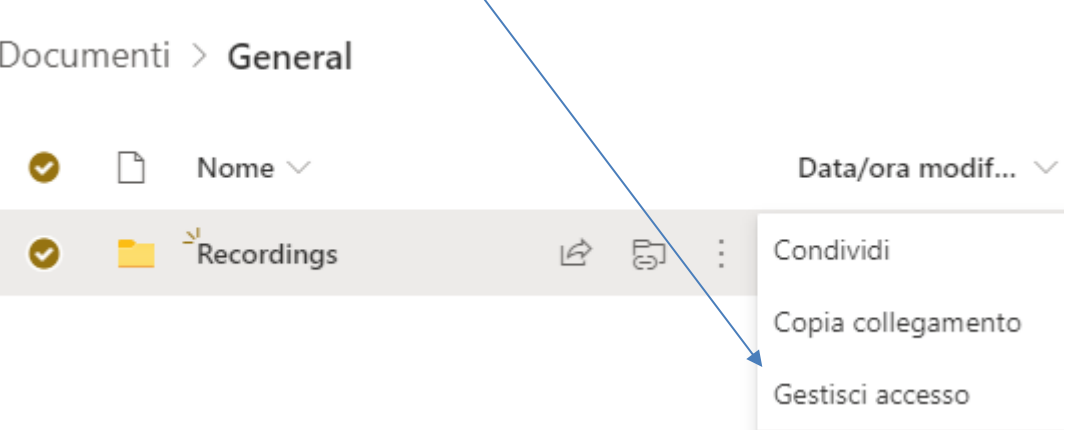

3 **Cliccare sulla voce "Avanzate" presente in basso a destra <sup>e</sup> successivamente cliccare sul pulsante "Interrompi ereditarietà autorizzazioni" scegliendo "OK" sul messaggio di conferma.**

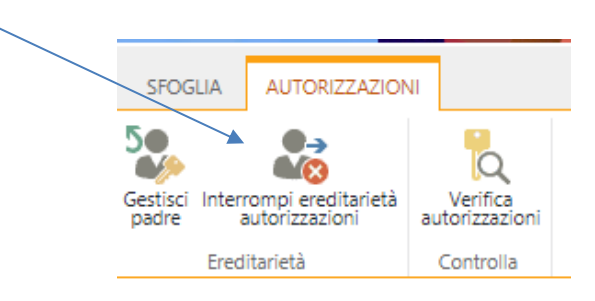

4 **Selezionare quindi i gruppi "Members" (membri) e "Visitors" (ospiti) relativi al Team/insegnamento e cliccare sul pulsante "Modifica autorizzazioni utente"**

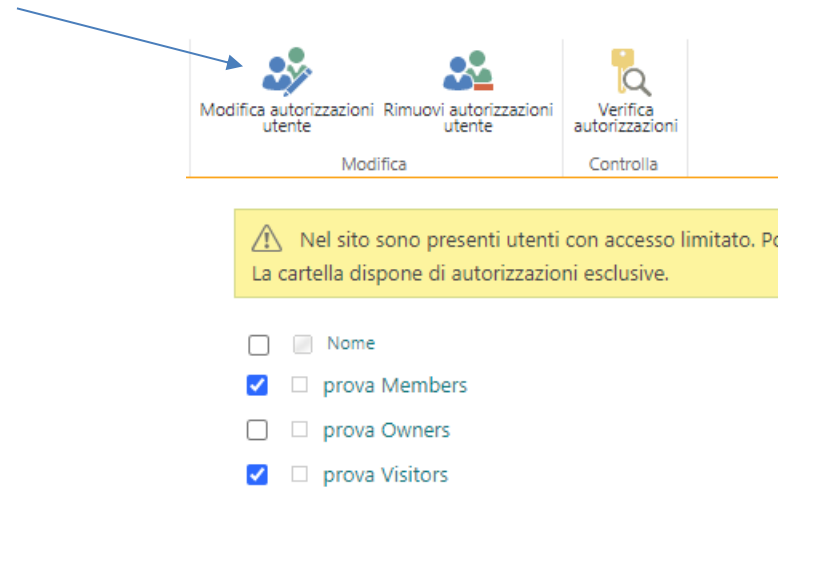

# 5 **Impostare come autorizzazione "Visualizzazione con restrizioni" e cliccare su "OK".**

**Autorizzazioni:** 

- □ Controllo completo Dispone del controllo completo.
- □ Progettazione Può visualizzare, aggiungere, aggiornare, eliminare, approvare e personalizzare.
- □ Modifica Può aggiungere, modificare ed eliminare gli elenchi; può visualizzare, aggiungere, aggiornare ed eliminare documenti ed elementi di elenco.
- □ Collaborazione Può visualizzare, aggiungere, aggiornare ed eliminare voci di elenco e documenti.
- □ Lettura Può solo visualizzare pagine e voci di elenco e scaricare documenti.
- Vi Visualizzazione con restrizioni Può visualizzare pagine, voci di elenco e documenti. I documenti possono essere visualizzati nel browser ma non scaricati.

 $\alpha$